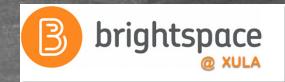

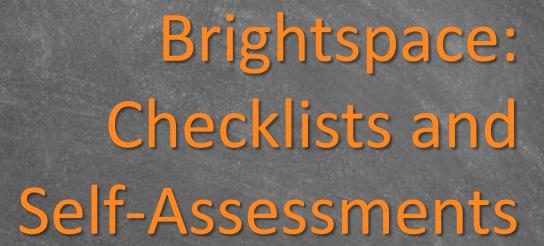

Janice Florent

jflorent@xula.edu Ext. 7418

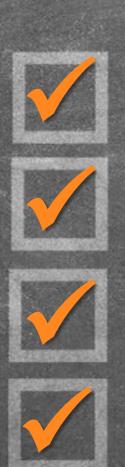

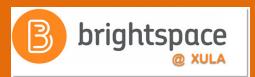

# Join the Conversation

#edtech
@xulacat

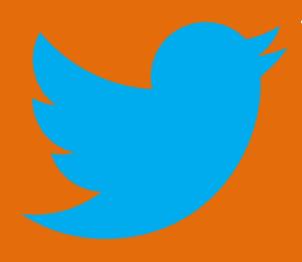

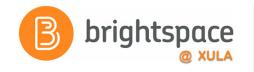

# Agenda

- Checklist Tool
- Self-Assessment Tool

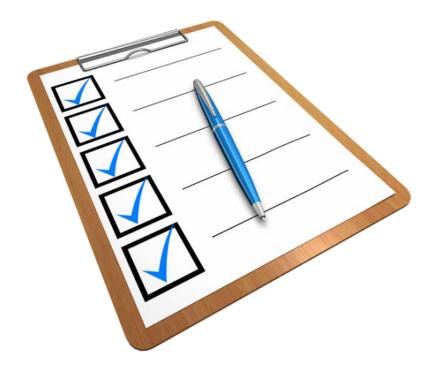

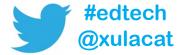

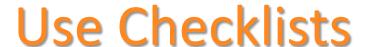

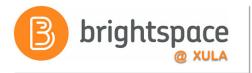

- To highlight important or required assignments, readings, or other items to complete
- To improve the effectiveness of individuals and groups navigating your course
- As requirement to control access to other materials by applying Release Conditions

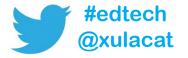

### **Benefits to Students**

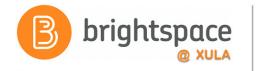

- Focuses their minds on important objectives
- They are less likely to forget to do tasks
- Shows the bigger picture of things that must be done across the course
- Students feel more in control by letting them decide on priorities
- Students are less likely to become sidetracked by non-urgent/non-important tasks
- Have a record of what they have completed and what they have left to do

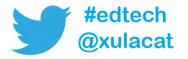

### **Checklist Tool**

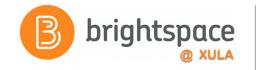

 Some common tools that interact with the Checklist Tool

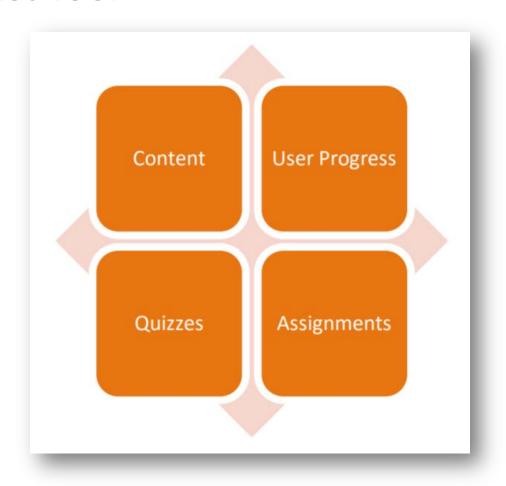

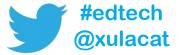

### Checklists

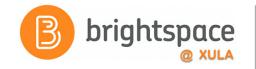

Each checklist
 contains one or
 more categories,
 into which checklist
 items are organized

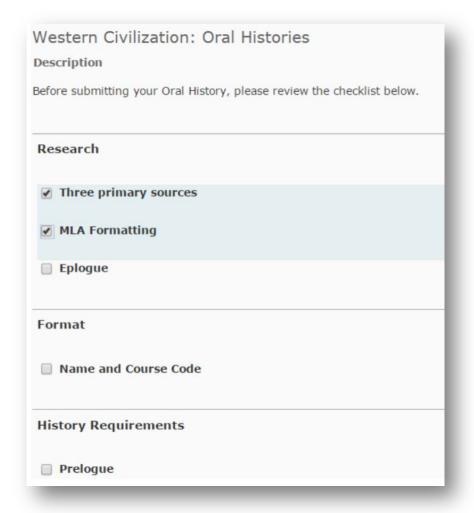

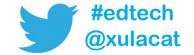

### Checklists

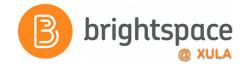

- Add release conditions to make completing checklist mandatory
- For example, students must complete checklist to gain access the assignment submission folder

| Western Civilization: Oral Histories  Description                       |
|-------------------------------------------------------------------------|
| Before submitting your Oral History, please review the checklist below. |
| Research                                                                |
| ▼ Three primary sources                                                 |
| <b>✓</b> MLA Formatting                                                 |
| ■ Eplogue                                                               |
| Format                                                                  |
| ■ Name and Course Code                                                  |
| History Requirements                                                    |
| ☐ Prelogue                                                              |

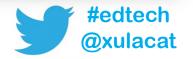

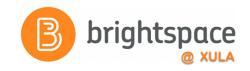

### **Checklist Tool**

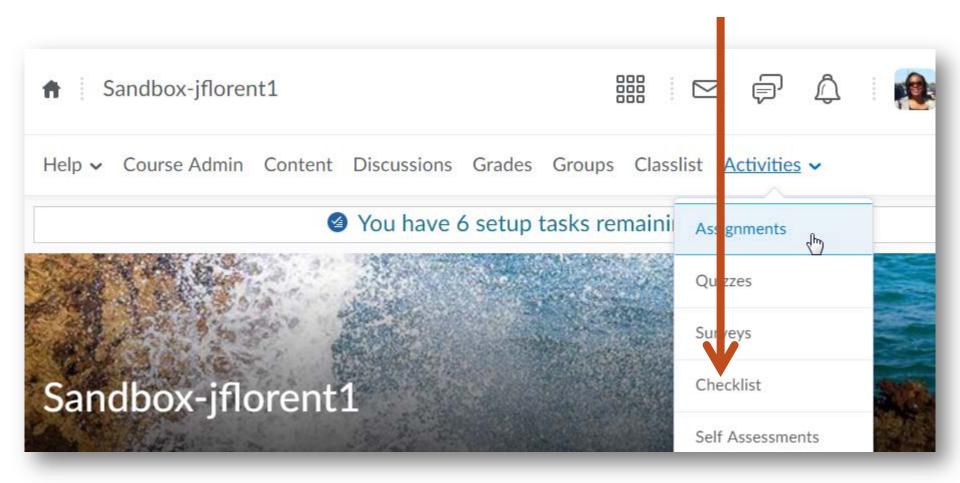

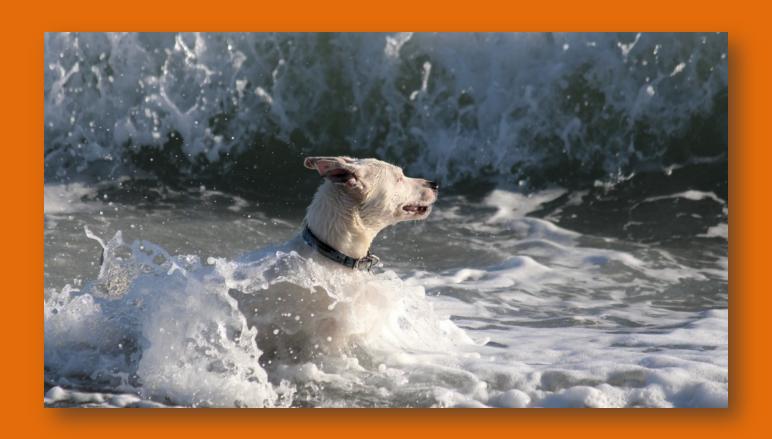

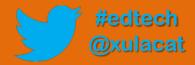

### **Hands-on Activity Structure**

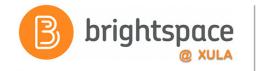

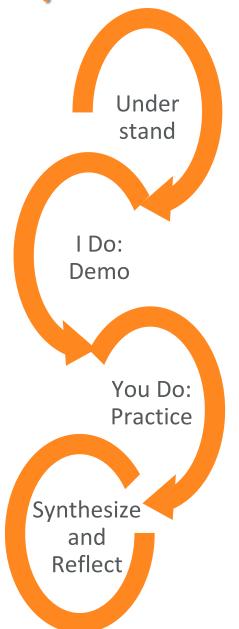

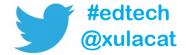

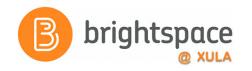

# **Brightspace Training Courses**

# Student's Perspective

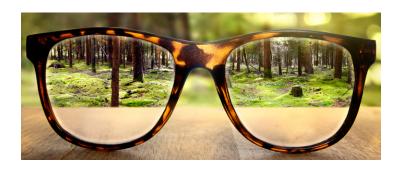

Brightspace Instructor Training

# Instructor's Perspective

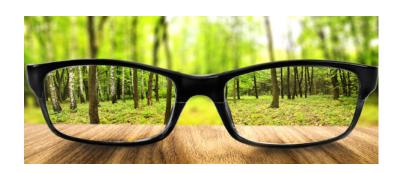

"Sandbox-username"

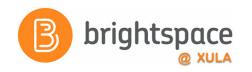

# **Hands on Activity**

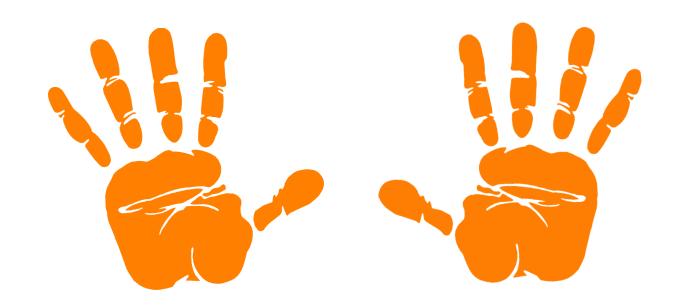

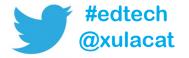

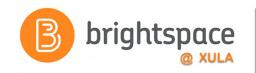

# Better Practices for Checklists

- Placing the checklist at the end of each week, unit, module, etc. adds more value for courses that are organized that way (i.e. content is organized by week, unit, module, etc.)
- Put a link to course content and activities in the checklist

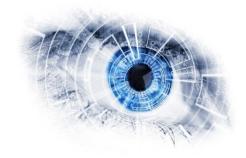

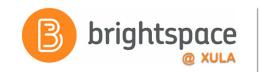

# Better Practices for Checklists

 When applying release conditions, make it clear to students that they must complete the checklist to gain access to the content you applied the release condition to

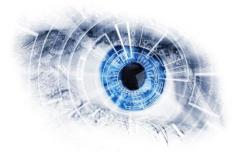

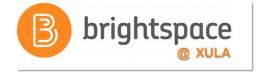

### **Self-Assessments Tool**

- Formative assessment tool that provides users with a series of questions and immediate feedback for their response
- Responses are not graded
- Questions do not have a points value or difficulty level indication

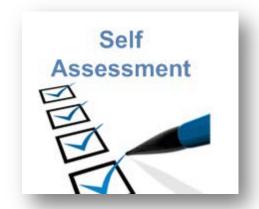

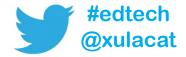

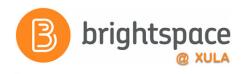

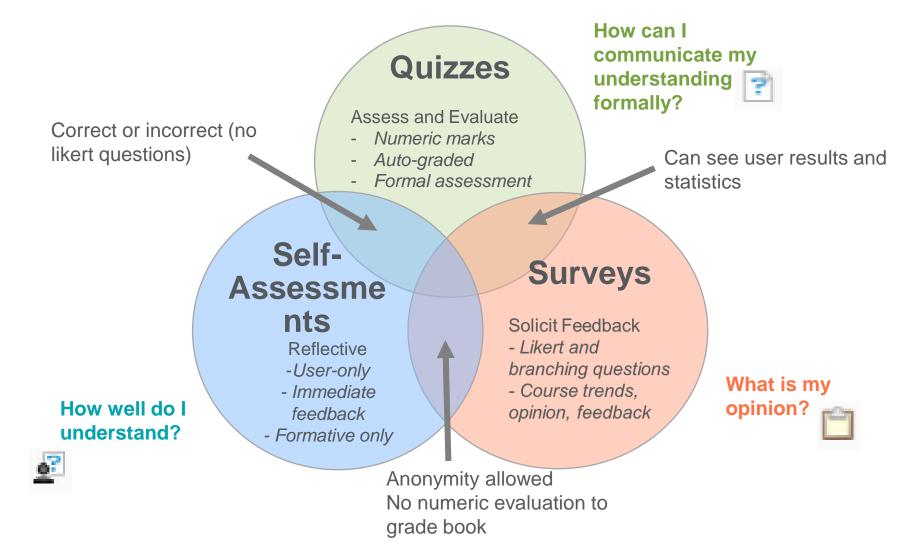

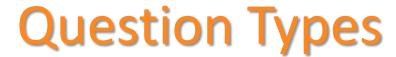

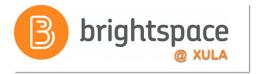

- Multiple Choice and True False are best choices for Self-Assessments
  - These allow you to include feedback for WHY
     each answer option is correct or incorrect so
     students learn more as they make their answer
     choices

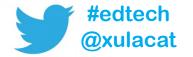

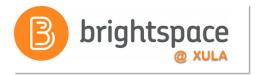

- Written Response
  - Feedback can only indicate what a typical correct "essay" or long answer would be
- Short Answer
  - Feedback can only indicate what the correct answer is for this type of question since there is no way of knowing what the student may have typed as their answer

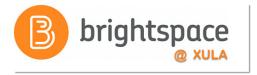

- Fill in the Blanks
  - Feedback can only indicate what the correct answer is for this type of question since there is no way of knowing what the student may have typed as their answer

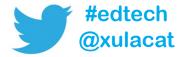

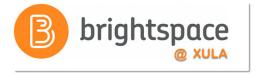

- Arithmetic
  - Since the numbers in the questions vary for every student, the check my answer that students see in the Self-Assessment can only provide them with the correct formula and not why their actual answer is incorrect

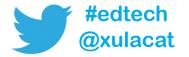

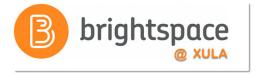

- Ordering
  - Even if specific information for each answer option is provided only the overall feedback for the question can be viewed in the Self-Assessment. The overall feedback could show the options in the correct order.

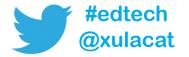

# Add Feedback to Questions

 This feedback could be more effective if WHY each answer choice is correct or incorrect was included in the feedback

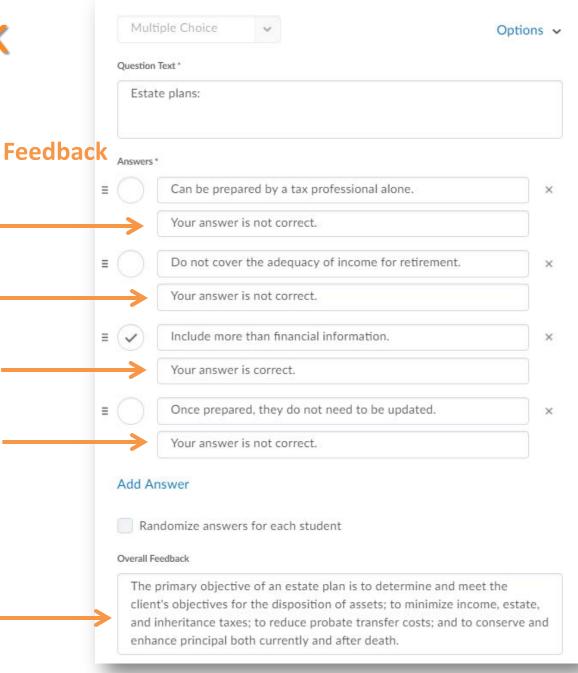

### **Question Preview**

Check Your Understanding: Estate Planning - Preview

#### Question 1

Estate plans:

- Can be prepared by a tax professional alone.
- Do not cover the adequacy of income for retirement.
- Include more than financial information.
- Once prepared, they do not need to be updated.

## Overall Feedback

Check my answer

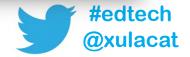

# Add Feedback to Questions

Feedback is
 effective when
 WHY each answer
 choice is correct or
 incorrect is
 included in the
 feedback

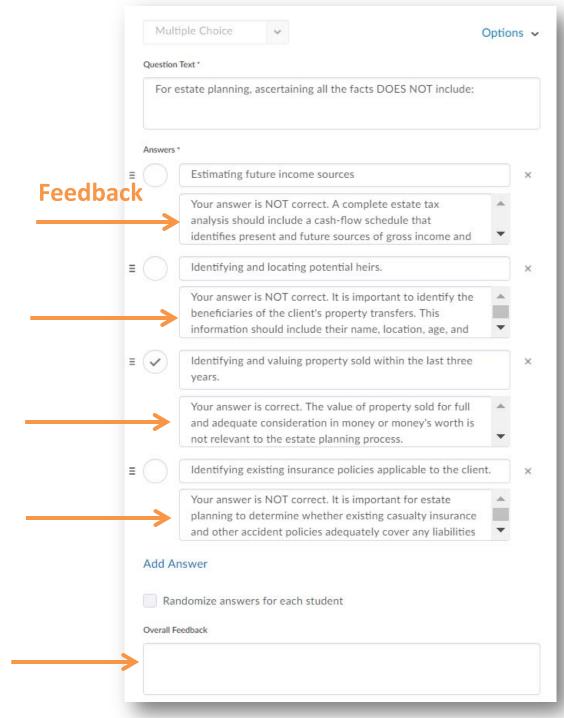

### **Question Preview**

#### Question 2

For estate planning, ascertaining all the facts DOES NOT include:

- Estimating future income sources
- Identifying and locating potential heirs.
- Identifying and valuing property sold within the last three years.
- Identifying existing insurance policies applicable to the client.

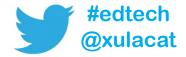

# Add Feedback to Questions

Feedback is
 effective when
 WHY each answer
 choice is correct or
 incorrect is
 included in the
 feedback

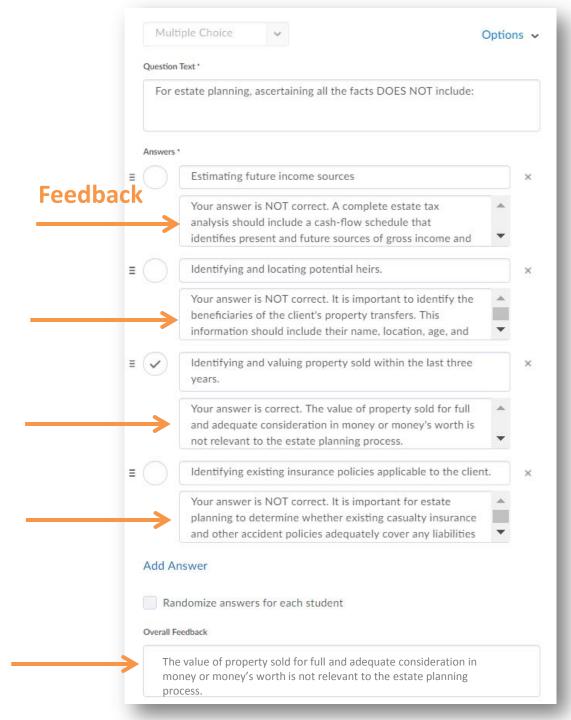

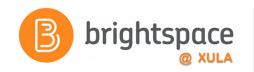

### **Self-Assessments Tool**

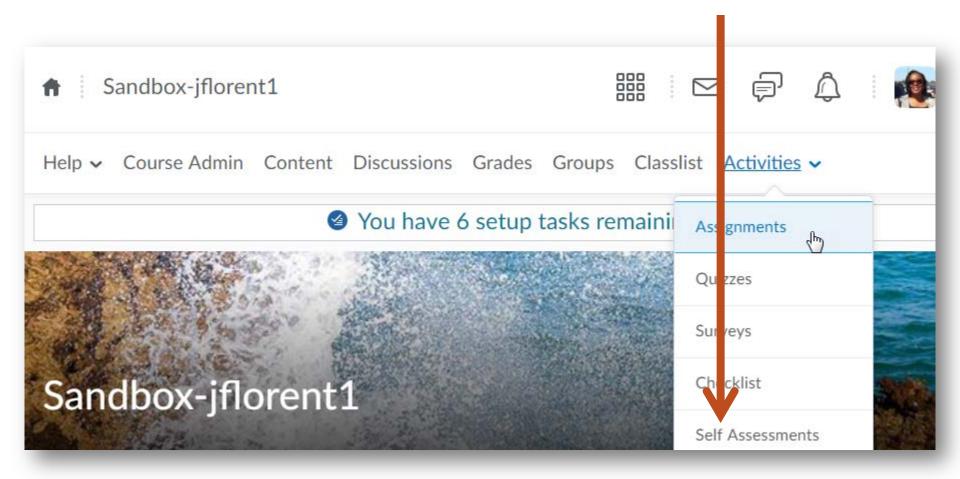

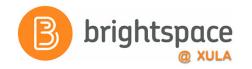

### **Create a Self-Assessment**

Allow learners to reflect on their learning

Create a self assessment

#### Create a self assessment

- On the navbar, click Self Assessments.
- On the Manage Self Assessments page, click New Self Assessment.
- 3. In the General area, enter your self assessment details.
- Click Save.
- Click Add/Edit Questions
- 6. Do any of the following:
  - To create a new question, from the New button, select the type of question you want to add. Enter the
    question details and click Save.
  - To add questions from another collection, a text file, or a learning repository, click Import. Enter your importing details and click Save.
- Repeat the previous step until you have added all your quiz questions.
- 8. Click Done Editing Questions > Save and Close.

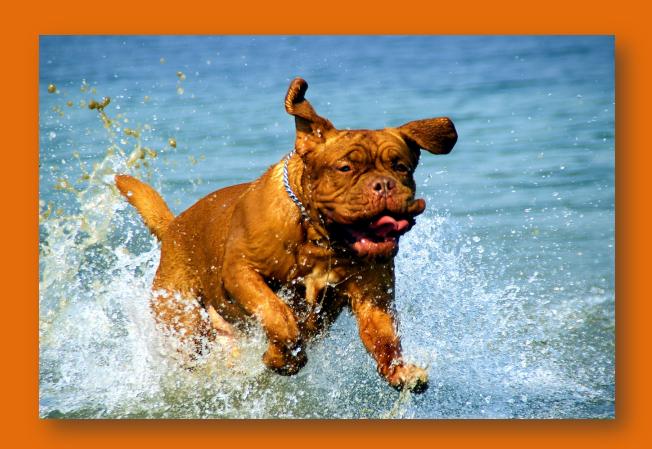

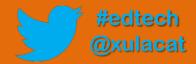

### **Hands-on Activity Structure**

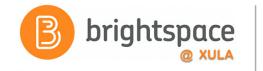

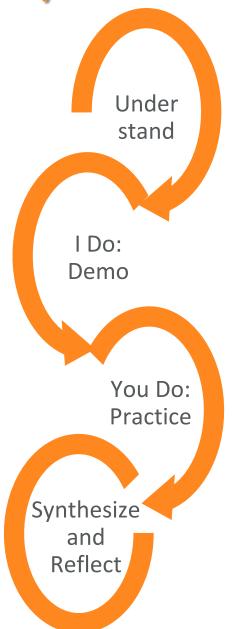

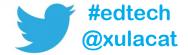

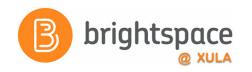

# **Hands on Activity**

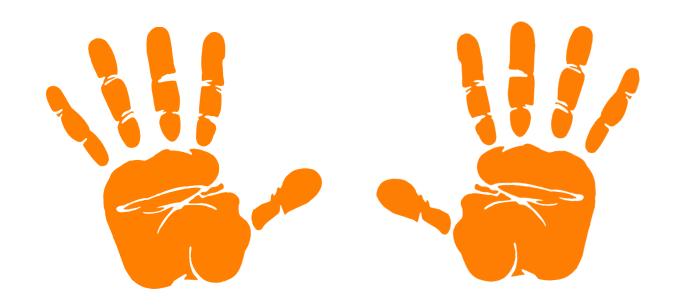

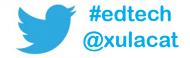

# **Creating Self-Assessments**

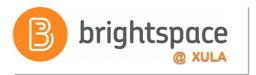

- There is no option to indicate # of questions per page
  - Divide Self-Assessments with a large number of questions into smaller assessments
- Restrictions option is not available
  - You cannot prevent students from taking Self-Assessments that are in the course, they can take a Self-Assessment at any time

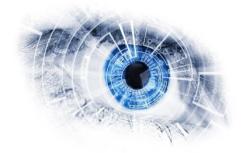

### **About Self-Assessments**

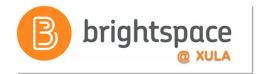

- You cannot see how students scored on a Self-Assessment
- The Completion Summary will tell you which students have completed the Self-Assessment
  - Use the "Existing Activities" option to insert a Self-Assessment into a module to see the Completion Summary

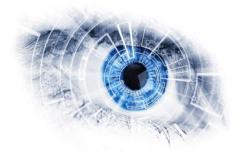

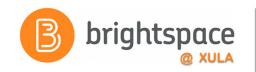

# Better Practices for Self-Assessments

- Use Self Assessments as "Check Your Understanding"
- Re-purpose quiz questions or pools
- Provide clear, specific feedback on each wrong answer so students know WHY the answer was wrong
- Feedback should direct students back to content topics

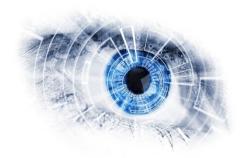

## Help Resources

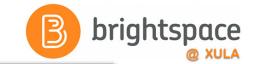

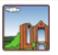

#### CAT FooD

(for thought)

SUBSCRIBE

ABOUT THIS BLOG

#### Brightspace Tip #16: Help Resources

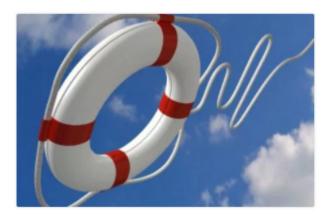

As you work on setting up your courses you may have questions. Here is a list of Brightspace help resources you can use to get answers to your questions.

- · Brightspace How-to Documents
- Frequently Asked Questions (FAQs)
- Brightspace Training Recaps
- Brightspace Tips
- Brightspace Instructor Training Course
- Brightspace Help (on D2L's website)
- Brightspace Community

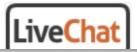

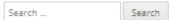

#### BLACKBOARD

#### BLACKBOARD DOCUMENTS

- · Guide to Taking Tests in Blackboard
- Collaborate
- Record, Upload, and Share Video on YouTube

#### BLACKBOARD FAQ

- Respondus Monitor FAQ
- Respondus LockDown Browser FAQ
- VoiceThread FAQ

#### **BRIGHTSPACE**

BRIGHTSPACE FAQ BRIGHTSPACE DOCUMENTS

#### **TOPICS**

Select Category ▼

#### **ARCHIVES**

Select Month ▼

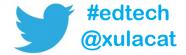

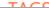

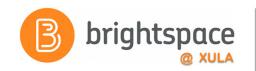

## **Training & Help for Students**

- Please point your students to help resources
  - Student Resources
     In the NavBar on main landing page
  - CAT FooDcat.xula.edu/food
  - D2L's Documentationdocumentation.brightspace.com
  - 24/7 End-user SupportEmailLive Chat

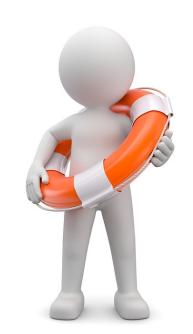

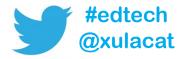

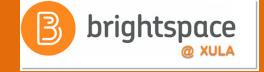

## Instructional Continuity

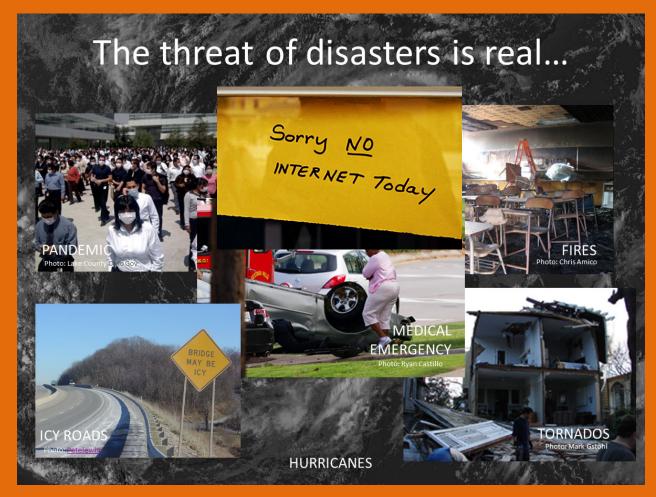

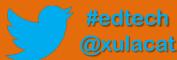

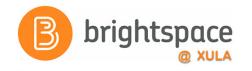

## **Next Steps**

- Sign up for Brightspace training
- Experiment and explore Brightspace features and functions
- Build your courses/organizations

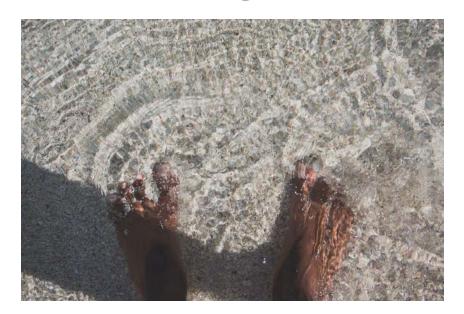

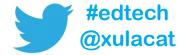

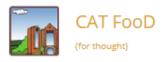

SUBSCRIBE

ABOUT THIS BLOG

### Brightspace Tip #17: Copy Course or Copy Components

Janice Florent . December 20, 2017 . Leave a comment . Edit

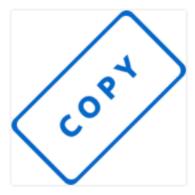

There are a some situations where you may want to copy components of a Brightspace course OR copy an entire Brightspace course into another one. For example,

- You have a migrated course that you have tweaked and now would like to copy the course contents into your empty spring course shell.
- You have a Master Course Shell that you input content into and would like to copy the course contents into your empty spring course shell.
- You are teaching multiple sections of a course, you created all the content in one Brightspace course section and want to copy the content into the other sections.
- You created content in one course (e.g. rubrics, discussions, quizzes, etc.) and would like to copy that specific content from one Brightspace course into another.

| Search | Search |
|--------|--------|
|--------|--------|

#### **BLACKBOARD**

#### BLACKBOARD DOCUMENTS

- Guide to Taking Tests in Blackboard
- Collaborate
- Record, Upload, and Share Video on YouTube

#### BLACKBOARD FAQ

- Respondus Monitor FAQ
- Respondus LockDown Browser FAQ
- VoiceThread FAQ

#### **BRIGHTSPACE**

BRIGHTSPACE FAQ
BRIGHTSPACE DOCUMENTS

#### **TOPICS**

Select Category ▼

#### **ARCHIVES**

Select Month ▼

#### **TAGS**

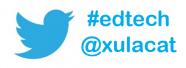

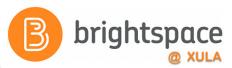

# **Product Ideas Exchange (PIE)**

- Submit new ideas for product changes
- Vote on existing ideas
- Goto community.brightspace.com and click on Products Ideas Exchange link

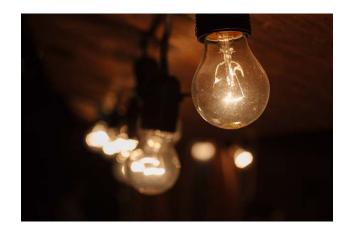

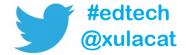

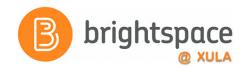

### **Additional Resources**

One-to-one help through CAT+

Appointment: jflorent.youcanbook.me

Email: jflorent@xula.edu

Phone: ext. 7418

CAT+ training sessions

cat.xula.edu/events

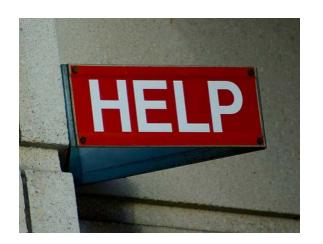

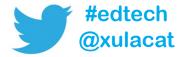

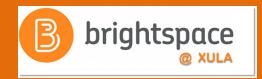

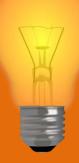

# Brightspace Faculty Share Showcase

# Coming soon to the Orange Room

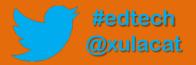

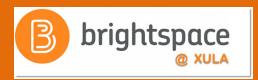

# Follow CAT+FD

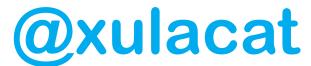

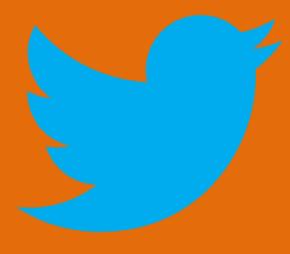

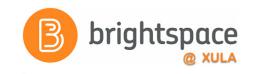

### **Photo Credit**

- No Internet by Marcelo Graciolli
- Help by Neal Sanche

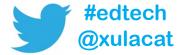

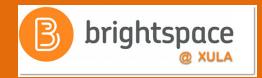

# Questions

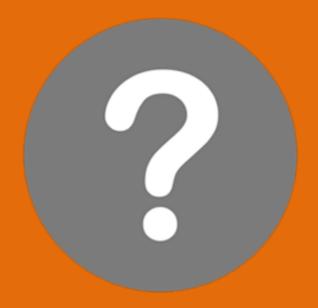

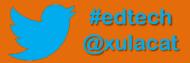